Vent i ca. 2 minutter, indtil modemmet tænder.

Hvis modemmet har backupbatteri, skal du først tage batteriet ud og sætte det i igen, inden du tilslutter modemmet til strømmen.

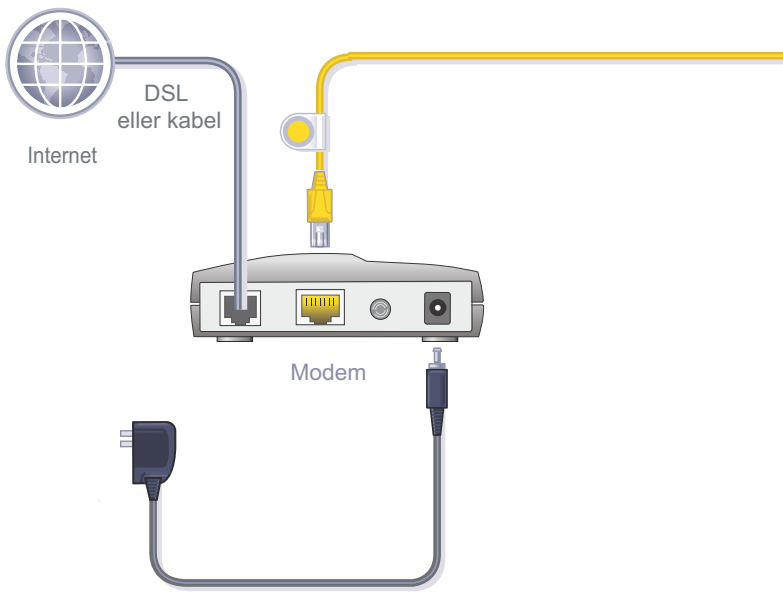

# N150 Trådløs router

N150 Trådløs router

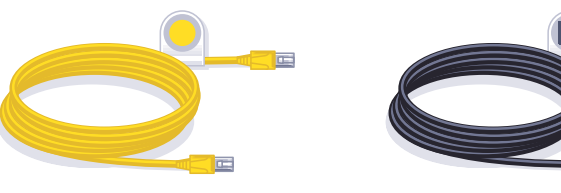

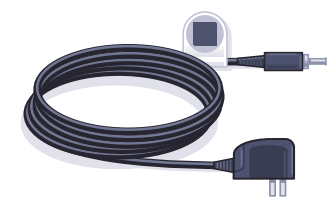

**Pakkens indhold:**

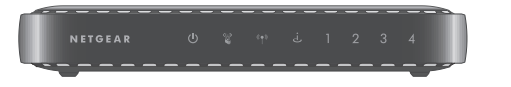

# NETGEAR<sup>®</sup> Installationsvejledning

#### **N150 Trådløs router** WNR1000v2h2

Ethernet-kabel Strømforsyning

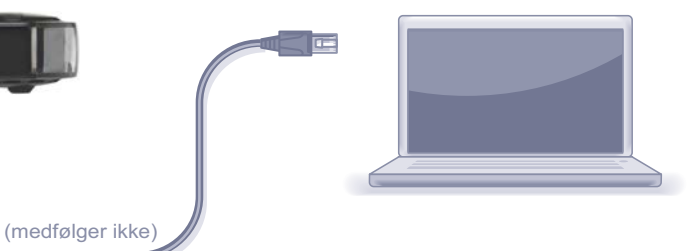

## **Trin 1:**

**Afbryd strømmen for at slukke for modemmet.**

# **Trin 2:**

**Tilslut den ene ende af det gule**  Ethernet-kabel ( ) til modemmet og **den anden ende til internetporten.**

# **Tilslut modemmet, og tænd for det. Trin 3:**

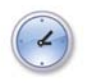

# **Trin 4: Trin 6: Tilslut strømforsyningen til routeren og tilslut den derefter til strømmen.**

**Vent, indtil indikatoren for trådløs lyser konstant grønt.** 

Hvis ingen af indikatorerne tændes, skal du sikre dig, at tænd-/sluk-knappen er i positionen TIL (trykket ind).

# **Trin 5:**

#### **Tilslut routeren til computeren.**

Brug et andet Ethernet-kabel til at oprette kabeltilslutning som vist i dette diagram.

Du kan evt. også oprette en trådløs forbindelse ved at bruge de forudindstillede indstillinger for trådløs sikkerhed, der er angivet på etiketten i bunden.

# **Åbn en browser.**

Hvis websiden ikke vises, skal du lukke og genåbne browseren og indtaste <http://routerlogin.net>i adresselinjen, eller se afsnittet om fejlfinding bag på denne installationsvejledning.

© 2011 NETGEAR, Inc. Alle rettigheder forbeholdes. NETGEAR samt NETGEAR-logoet er registrerede varemærker tilhørende NETGEAR, Inc. i USA og/eller andre lande. Andre produktmærker og produktnavne er varemærker eller registrerede varemærker tilhørende deres respektive ejere. Oplysningerne kan ændres

# **Forudindstillet trådløs sikkerhed**

Dette produkt har et unikt WiFi-netværksnavn (SSID) og en unik netværksnøgle (adgangskode). Standard SSID og netværksnøgle (adgangskode) genereres unikt for hver enhed (som et serienummer) som beskyttelse og for at gøre din trådløse sikkerhed bedst mulig. Disse oplysninger findes på etiketten på bunden af dit produkt.

NETGEAR anbefaler, at du ikke ændrer det forudindstillede WiFi-netværksnavn (SSID) og den forudindstillede netværksnøgle (adgangskode). Hvis du alligevel vælger at ændre disse indstillinger, gælder oplysningerne på bunden af produktet ikke.

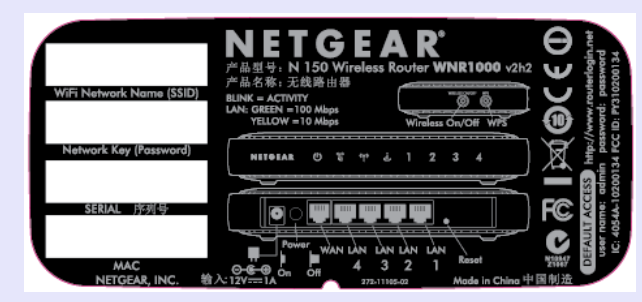

**Find de forudindstillede trådløse indstillinger på din router, og skriv dem her:**

**Wi-Fi-netværksnavn (SSID) \_\_\_\_\_\_\_\_\_\_\_\_\_\_\_\_\_\_\_\_\_\_\_\_\_\_\_\_\_\_\_**

 **Netværksnøgle (Adgangskode) \_\_\_\_\_\_\_\_\_\_\_\_\_\_\_\_\_\_\_\_\_\_\_\_\_\_\_**

Hvis du ændrer de forudindstillede trådløse indstillinger, skal du skrive dem her:

Navn på trådløst netværk (SSID) \_\_\_\_\_\_\_\_\_\_\_\_\_\_\_\_\_\_\_\_\_\_\_\_\_\_\_\_\_\_\_

Netværksnøgle (adgangskode) \_\_\_\_\_\_\_\_\_\_\_\_\_\_\_\_\_\_\_\_\_\_\_\_\_\_\_\_\_\_\_\_

Hvis det bliver nødvendigt at hente eller opdatere din adgangskode, skal du indtaste **http://www.routerlogin.net** i en webbrowser og logge på med standardbrugernavnet (**admin**) og standardadgangskoden (**password**).

Vælg **Wireless Settings** (Trådløse indstillinger) for at finde din adgangskode til trådløs forbindelse.

# **Tilslut trådløse enheder til din router**

Vælg enten metoden manuel konfiguration eller WiFi Protected Setup (WPS) for at føje trådløse computere og andre enheder til dit trådløse netværk.

### **Manuel metode**

- **1.** Åbn den softwarefunktion, der styrer dine trådløse forbindelser, på den trådløse enhed, du vil tilslutte til din router (iPhone, bærbar pc, computer, spilkonsol). Denne funktion scanner efter alle trådløse netværk i området.
- **2.** Se efter det forudindstillede trådløse netværksnavn (SSID) NETGEAR, og vælg det. Det forudindstillede WiFi-netværksnavn (SSID) er trykt på produktetiketten på bunden af routeren.

**Bemærk:** Hvis du har ændret navnet på dit netværk i forbindelse med konfigurationsprocessen, skal du se efter dette netværksnavn.

- **3.** Indtast den forudindstillede adgangskode (eller din brugeroprettede adgangskode, hvis du har ændret den), og klik på **Connect** (Tilslut).
- **4.** Gentag trin 1–3 for at tilføje andre trådløse enheder.

# **WPS-metoden**

Hvis din trådløse enhed understøtter WPS (Wi-Fi Protected Setup) - kalder NETGEAR denne metode for Push 'N' Connect - og du bliver måske bedt om at trykke på WPS-knappen på routeren i stedet for at indtaste en adgangskode. Hvis dette sker:

**1.** Tryk på WPS-knappen (S) på routeren.

- **2.** Tryk inden for 2 minutter på **WPS**-knappen på klientenheden eller følg de WPS-instruktioner, der fulgte med din trådløse enhed, for at færdiggøre WPS-processen. Din enhed vil herefter være tilsluttet din router.
- **3.** Gentag denne proces for at tilføje andre trådløse WPS-enheder.

**Bemærk:** WPS understøtter ikke WEP-sikkerhed. Hvis du forsøger at tilslutte en WEP-klient til dit netværk ved hjælp af WPS, virker det ikke.

# **Fejlfinding**

Browseren kan ikke vise websiden.

- **•** Sørg for, at pc'en er tilsluttet til en af de fire LAN Ethernet-porte eller er tilsluttet trådløst til routeren.
- **•** Sørg for, at routeren er helt tændt og funktionsdygtig. Indikatoren for trådløs skal tændes.
- **•** Luk browseren og åbn den igen for at sikre dig, at browseren ikke viser den forrige side fra cachen.
- 
- 

#### **•** Gå til *http://routerlogin.net*.

**•** Hvis pc'en er indstillet til statisk eller fast IP-adresse (det er ikke almindeligt), skal du ændre dette for automatisk at få en IP-adresse fra routeren.

# **Andre funktioner**

På NETGEARs websted med EU-overensstemmelseserklæringer kan du læse hele overensstemmelseserklæringen. Adressen er: *http://kb.netgear.com/app/answers/detail/a\_id/11621*.

Du kan finde oplysninger om GNU General Public License (GPL) på *http://kbserver.netgear.com/kb\_web\_files/open\_src.asp*.

For at få adgang til flere funktioner som Live forældrekontrol, Trafikmåling, Gæsteadgang og andet skal du logge på din router på *http://routerlogin.net*.

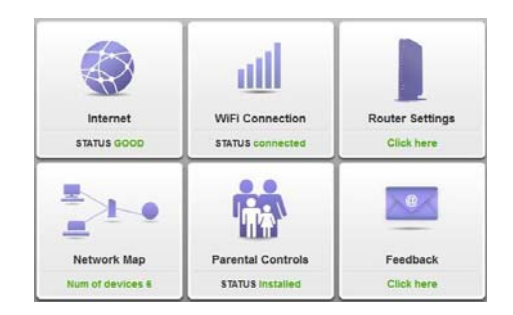

uden varsel.<br>**Marts 2011** when we have a set of the control of the control of the control of the control of the control of the control of the control of the control of the control of the control of the control of the contr

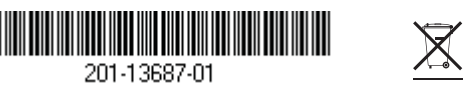

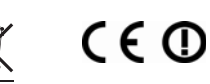

#### **Download gratis NETGEAR Genie**

Automatisk løsning af almindelige netværksproblemer og nem administration af dine hjemmenetværksforbindelser.

*http://www.NETGEAR.com/genie*